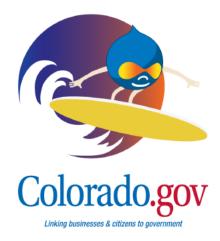

# **Building Homepages in Pacific**

This guide will help optimize your experience creating a homepage by providing information about the features available in Pacific and showing examples of successful homepages.

This information is most applicable to Minisite Administrators (MSAs), as Content Managers (CMs) do not have the ability to change the homepage layout or create four of the content types in this guide.

Click the links throughout the guide for relevant training videos.

### **Table of Contents**

| 2  | Homepage Layout Basics                |
|----|---------------------------------------|
| 6  | Creating Content                      |
| 7  | <u>Banners</u>                        |
| 8  | Completing the Image Section          |
| 10 | Slider Images                         |
| 12 | Text Areas                            |
| 13 | Blog Blocks                           |
| 14 | What's New Blocks                     |
| 15 | <u>Links Blocks</u>                   |
| 16 | Events Blocks                         |
| 18 | Alpha Index Blocks                    |
| 19 | <u>Custom Blocks</u>                  |
| 22 | <u>Footer Links</u>                   |
| 23 | Social Media Links                    |
| 24 | Colorado's Water Plan Site            |
| 25 | Denver Marijuana Info Site            |
| 26 | Paint Brush Hills Metro District Site |
| 27 | Stoneridge Metro District Site        |

### **Stay Connected!**

For more tips on preparing for your migration and information about Pacific, please visit <a href="https://www.colorado.gov/goingpacific">https://www.colorado.gov/goingpacific</a> or follow us on Twitter <a href="mailto:@Coloradosipa">@Coloradosipa</a> or Facebook <a href="mailto:Coloradosipa">Coloradosipa</a>.

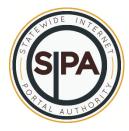

### **HOMEPAGE LAYOUT BASICS**

All Pacific websites will automatically have a link to www.Colorado.gov, a Translate button, and a search bar at the top of all pages. You can see these three items in Figure 1.

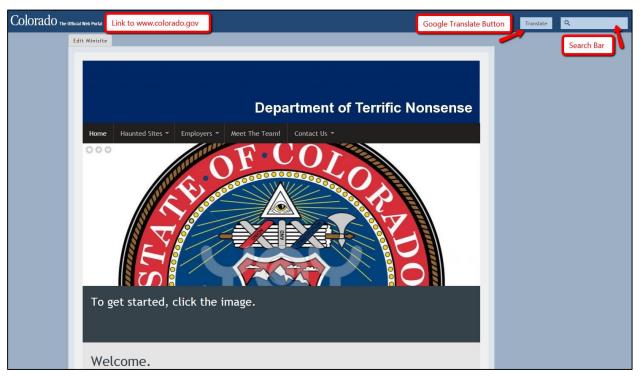

Figure 1

MSAs will add or place all other features on the homepage. The following homepage elements are available on Pacific:

| Required                                                                                                    | Optional                                                                                             |
|----------------------------------------------------------------------------------------------------|----------------------------------------------------------------------------------------------------|
| <ul> <li>Banner</li> <li>Footer links</li> <li>Google Translate button</li> <li>Link to www.Colorado.gov</li> <li>Search bar</li> </ul> | Text areas     Slider images     Social media links     Blocks 1-8, which can contain the following: |

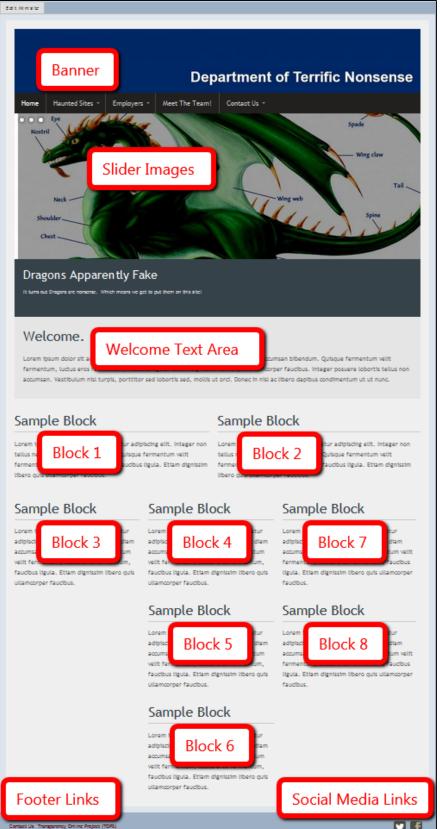

Figure 2

Homepages that use all of the optional features will be laid out as seen in Figure 2.

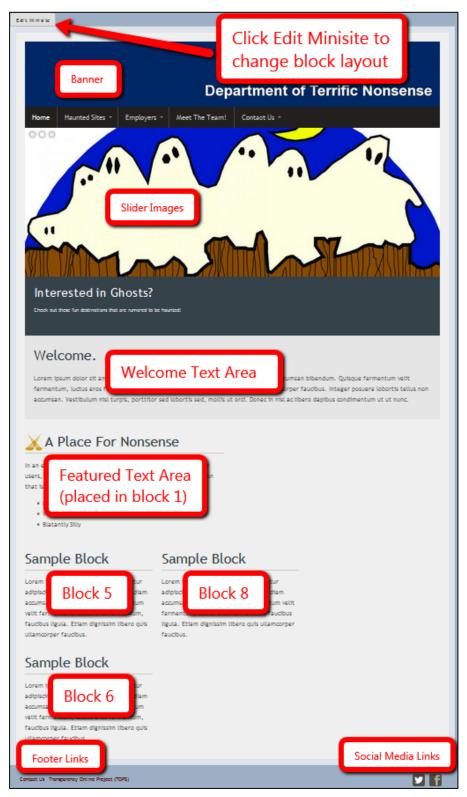

If you do not use all eight block placements on your homepage, Pacific will reassign block locations in a logical manner.

The homepage in Figure 3 uses only four block places. Blocks 5, 6, and 8 shifted up and left. Block 1 remained in the same location.

To arrange your site's homepage blocks, begin by clicking the *Edit Minisite* button.

Figure 3

The block placement menu seen in Figure 4 is on the Edit Minisite page. All eight Block Places can contain any of the content types listed in the drop-down menu. Click the *Save* button at the bottom of the screen when you are satisfied with your changes.

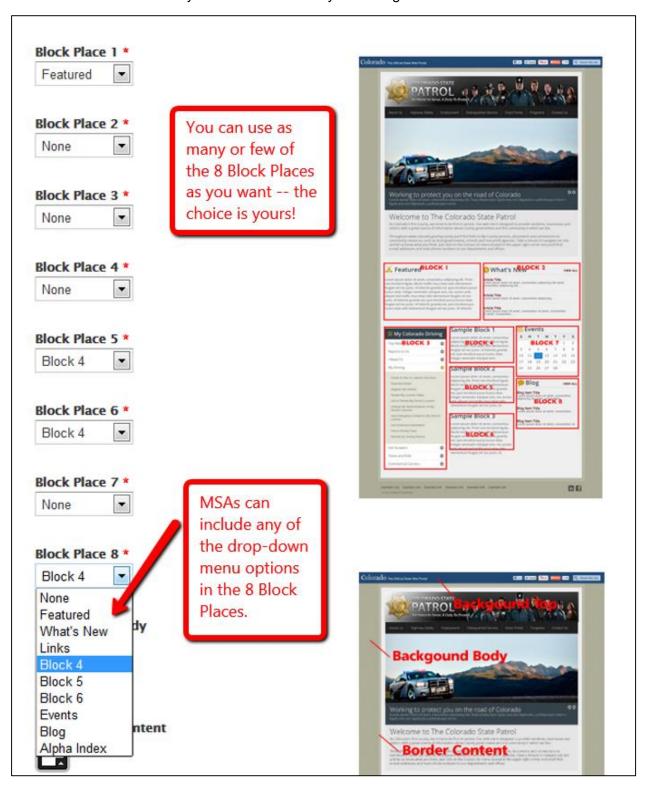

Figure 4

### **CREATING CONTENT**

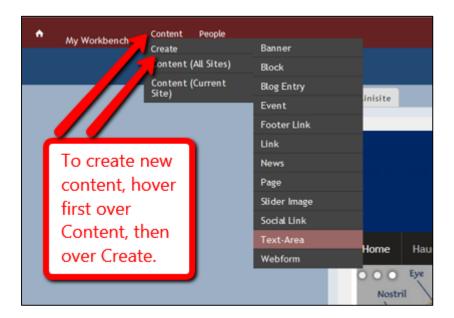

Figure 5

All content types are created by going to the Content button on the administration menu, then Create. Hovering over Create brings up a menu with the possible content types, as seen in Figure 5.

| MSAs can create: | CMs can create:              |
|------------------|------------------------------|
| Banners          | Blog Entries                 |
| Blocks           | Events                       |
| Blog Entries     | Links                        |
| Events           | News                         |
| Footer Links     | Pages                        |
| News             | Slider Images                |
| Pages            | Social Links                 |
| Slider Images    | Text-Areas                   |
| Social Links     | <ul> <li>Webforms</li> </ul> |
| Text-Areas       |                              |
| Webforms         |                              |

### **BANNERS**

Go to Content → Create → Banner to create a new banner. Complete the required information.

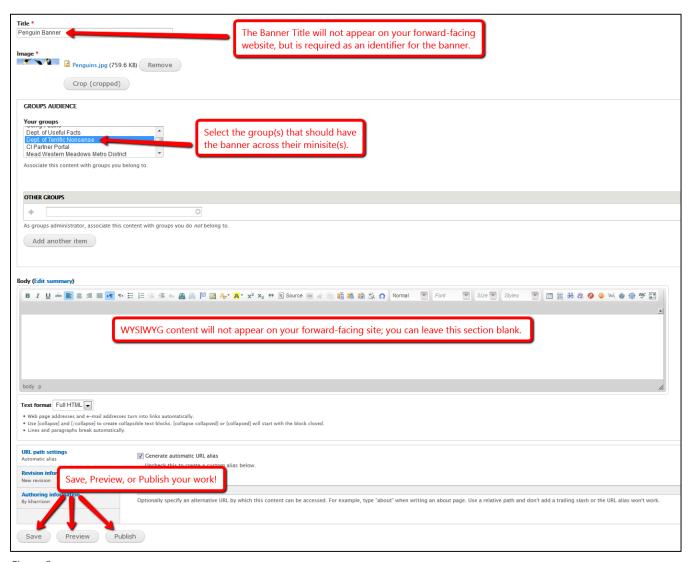

Figure 6

See Figures 7-9 for detailed information regarding uploading and cropping images.

Banner Images will be 941 x 148 pixels.

### COMPLETING THE IMAGE SECTION

Complete the steps below in the image section of the Banner Creation page. Note that the image section for Slider Image Creation will be completed with the same steps.

1. Browse for and upload your banner image in the Image section.

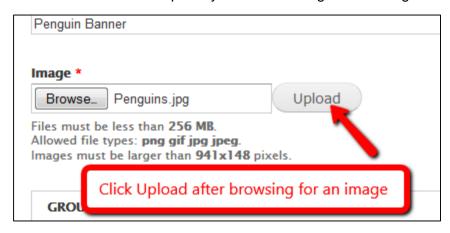

Figure 7

2. Uploading will change the image section options.

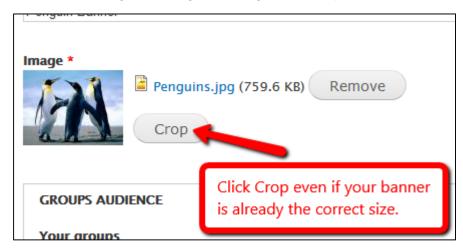

Figure 8

3. Clicking *Crop* will bring you to the page in the image below. If your banner image is already 941 x 148 pixels (or your slider image is already 941 x 338 pixels), you will only need to click *Save*. Otherwise, select the portion of your image that you want to use as your Minisite banner before clicking *Save*.

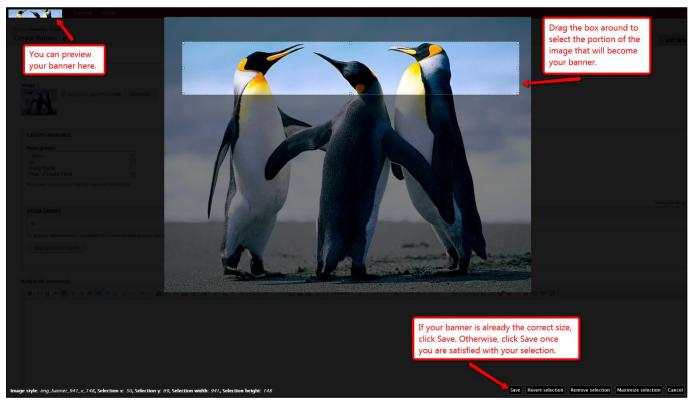

Figure 9

After clicking *Save* on the cropping screen, complete the remainder of the information on the Banner Creation page.

After clicking *Publish*, your new banner will appear across your Minisite.

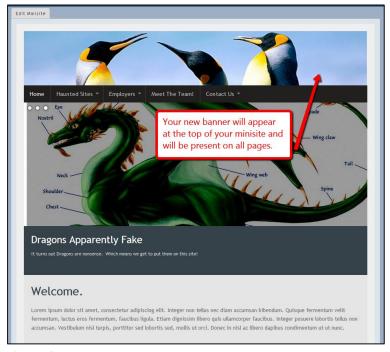

Figure 10

### **SLIDER IMAGES**

Go to Content → Create → Slider Image to create a new slider image. Complete the required information. See figures 7-9 for detailed information about completing the Image section.

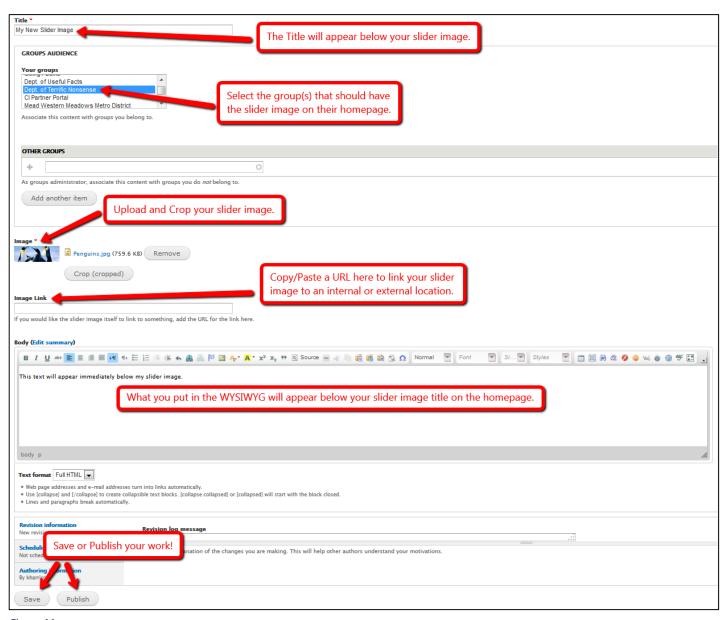

Figure 11

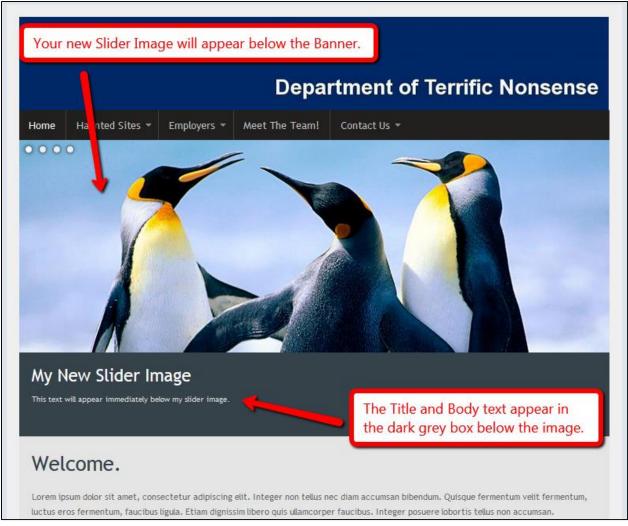

Figure 12

You can add as many images as you want following the steps on page 10; this will result in images that change every seven seconds. We recommend adding no more than six Slider Images.

If you only add one Slider Image to your homepage, it will remain in place. The round circles at the top left of the image indicate the number of slides and won't be present if you only have one slider image.

Slider Images will be 941 x 338 pixels.

### **TEXT AREAS**

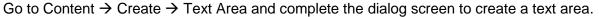

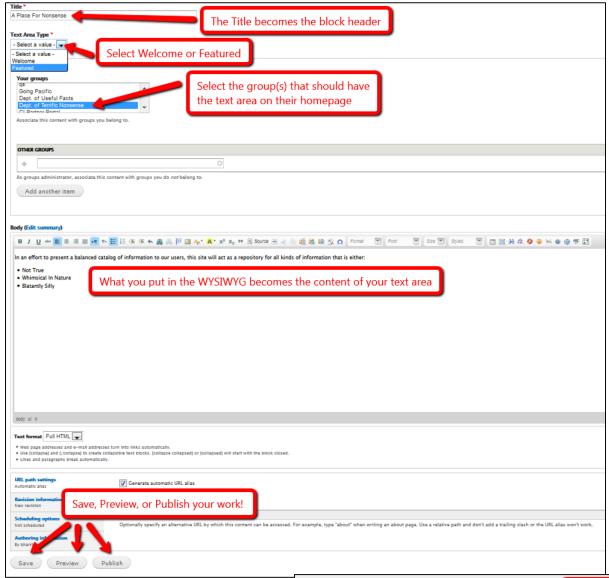

Figure 13

What you select for *Text Area Type* determines the location of your new text area.

Welcome text areas appear below Slider Images (or below the top navigation menu if Sliders aren't used), as seen in Figures 2-3.

Featured text areas can be placed in any of the 8 block places and will have a spotlight icon by the title.

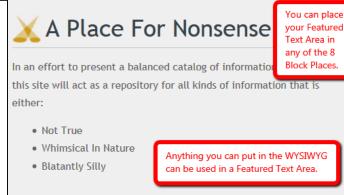

Figure 14

### **BLOG BLOCKS**

Go to Content → Create → Blog Entry to write a new blog post. Blog posts will show the author name and date/time.

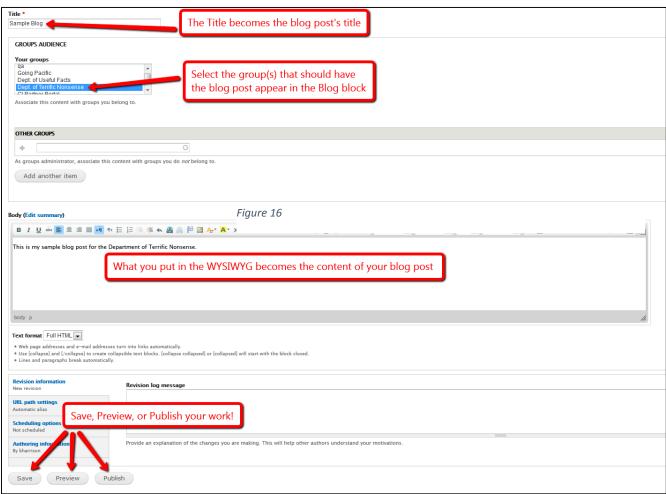

Figure 15

If an MSA selects *Blog* for one of the block placements, blog entries will show in the corresponding block place.

The Blog Block shows the 3 most recent entries on the homepage. Users can see more by clicking *view all*.

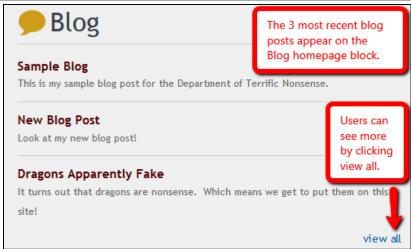

Figure 16

### WHAT'S NEW BLOCKS

Go to Content → Create → News to add a new post to the What's New block. News posts function very similarly to blog posts, but do not show the author or posting date. You can also attach files to news posts.

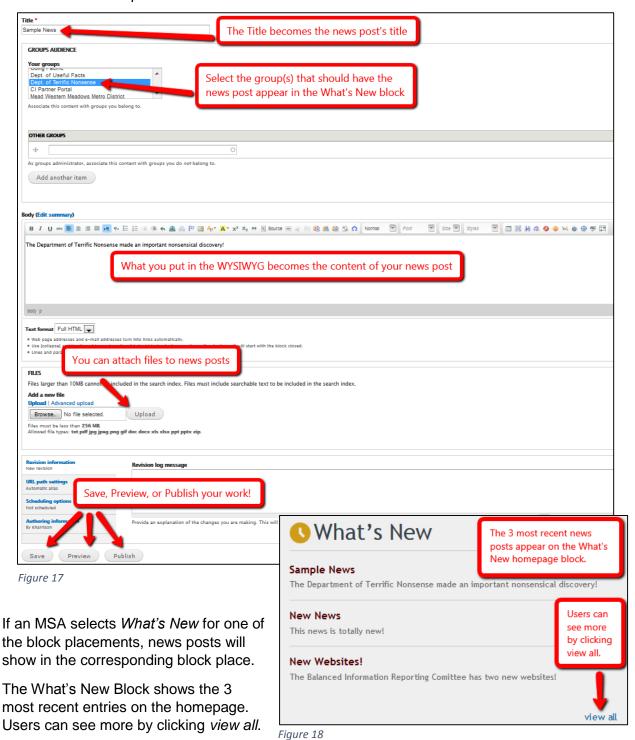

### **LINKS BLOCKS**

You can have a collapsible, categorized list of links on your homepage by selecting Links for one of the block placements. To add a new link, go to Content  $\rightarrow$  Create  $\rightarrow$  Link and complete the required information.

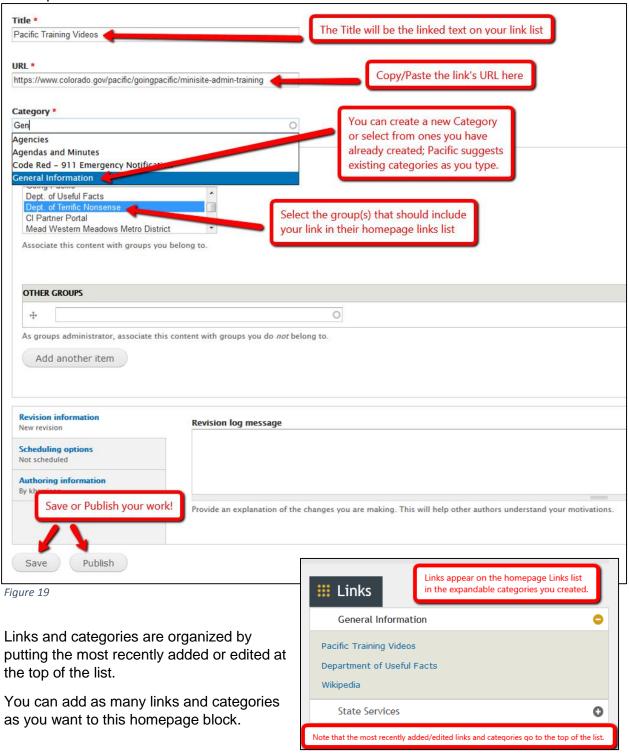

Figure 20

### **EVENTS BLOCKS**

Go to Content  $\rightarrow$  Create  $\rightarrow$  Event to add a new event to the homepage event calendar.

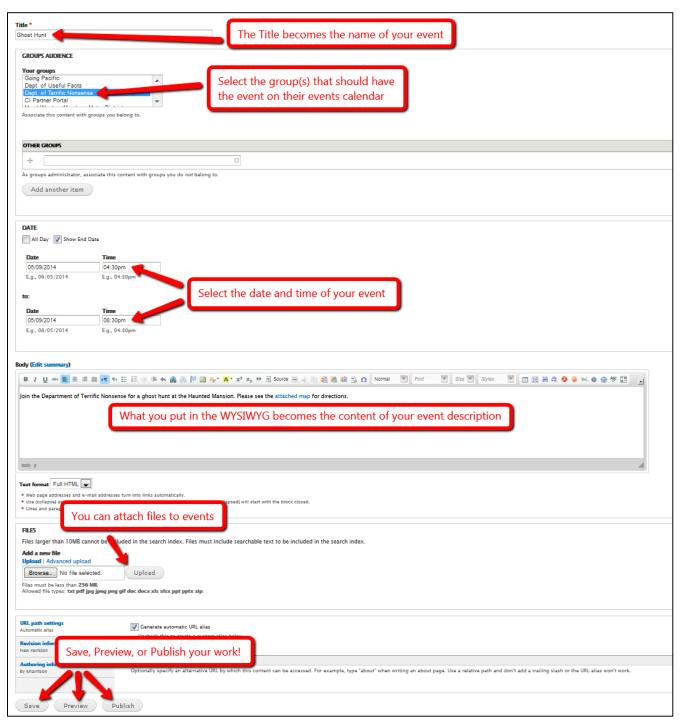

Figure 21

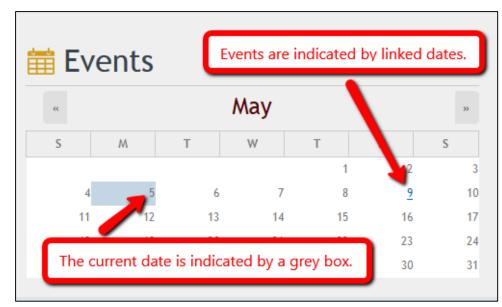

MSAs can place an event calendar on the homepage by selecting *Events* for one of the homepage block placements.

Events calendars will indicate the current date and dates that have an event scheduled.

Figure 22

Users can click on hyperlinked dates to view more details about that day's events. Clicking a specific event will show users the event details, as in Figure 23. The details are entered on the *Create Event* dialog screen shown in Figure 21.

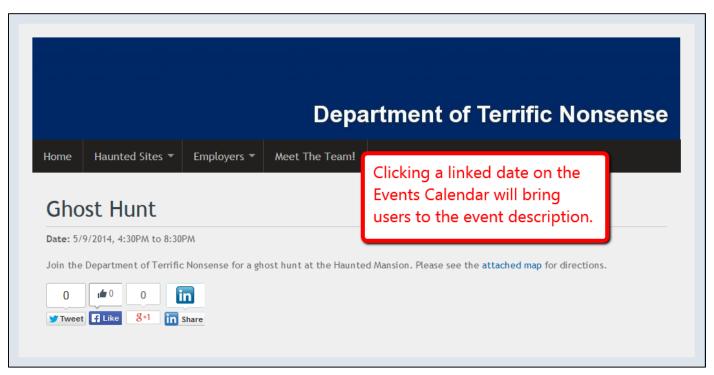

Figure 23

### **ALPHA INDEX BLOCKS**

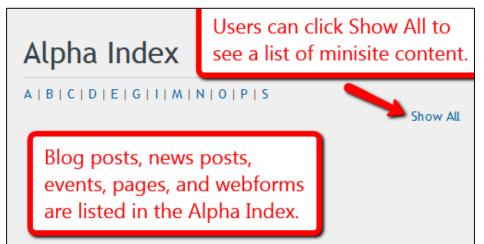

MSAs can put the Alpha Index on the Minisite homepage by selecting *Alpha Index* for one of the 8 block placement options.

The Alpha Index automatically updates to include new content.

Figure 24

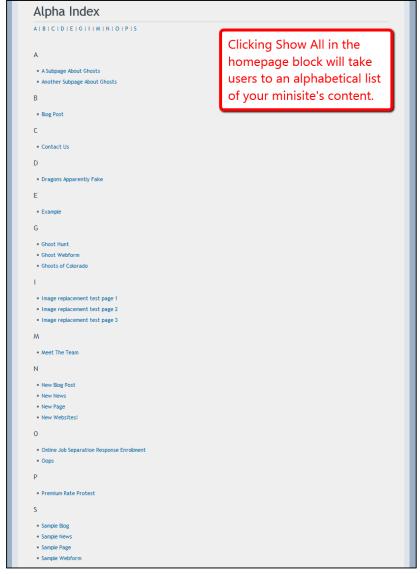

Figure 25

### **CUSTOM BLOCKS**

Custom blocks are a great tool for several reasons:

- You can add up to 3
- You can place them in any of the block places
- You can put anything in them that you can put in the WYSIWYG

The function similarly to Featured Text Areas, but do not have any yellow icons next to the title.

To create a Custom Block, go to Content → Create → Block.

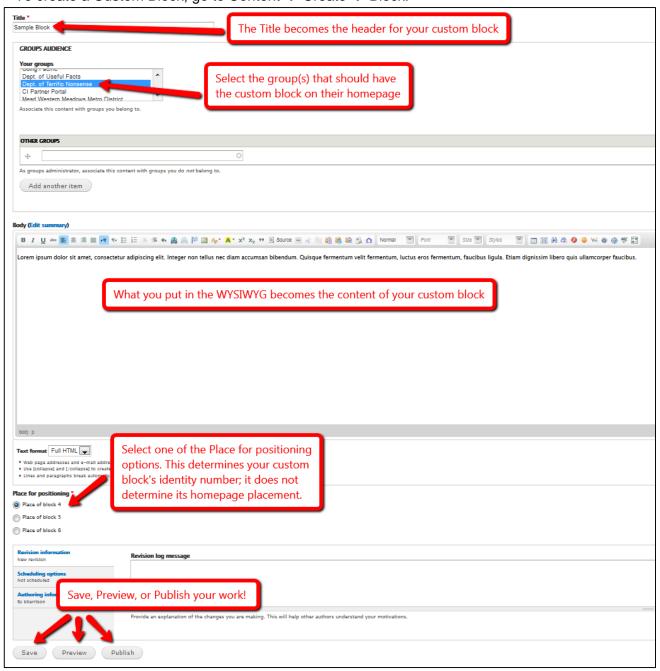

Figure 26

You will place your block on the homepage using the Block Placement menu in the Edit Minisite tab (see Figure 4). Use the identifying number from the "Place for positioning" section on the creation screen (see Figure 26) to put your custom block in place.

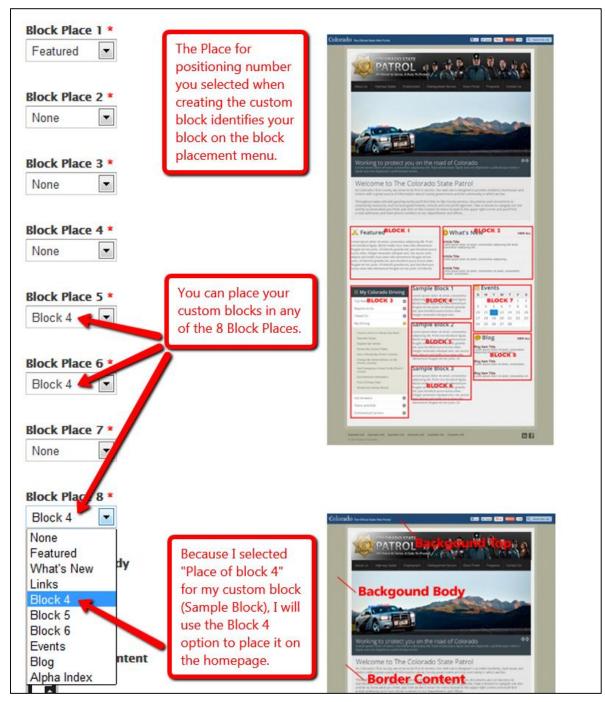

Figure 27

The custom block created in Figure 26 is placed in the menu options selected in Figure 27. Figure 3 shows the corresponding home page. See Figures 28-30 and 37 for more examples of custom blocks.

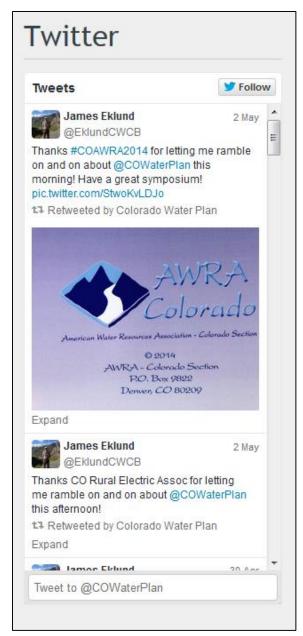

Figure 28
Colorado Water Plan used a custom block to embed their Twitter feed.

# Links Department of Criminal justice Colorado Actuarial Risk Assessment Scale (CARAS) Colorado Department of Corrections Victim Service Unit Division of Adult Parole, Community Corrections and Youthful Offender System Parole Board Hearings: Current Hearing Schedule

Figure 29

The Colorado State Board of Parole made a links list using a custom block. You can use a custom block to create your own version of another block type if the Pacific version doesn't meet your needs.

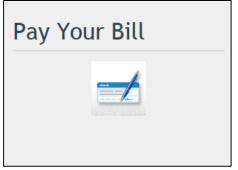

Figure 30

Like Beebe Draw Farms did with their PayPort, you can insert a linked image in the WYSIWYG to create a button on your homepage.

### **FOOTER LINKS**

Go to Content → Create → Footer Link to add a new footer link.

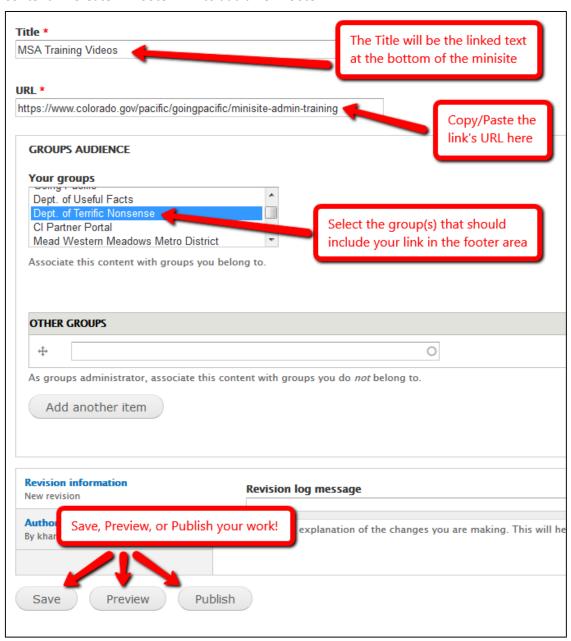

Figure 31

• B Your new footer link will appear at the bottom of the minisite and will be present on all pages. Note that new links automatically go the far left and cannot be reordered.

MSA Training Videos Another Footer Link Wikipedia Contact Us Transparency Online Project (TOPS)

© 2013 State of Colorado

Figure 32

### **SOCIAL MEDIA LINKS**

Go to Content → Create → Social Link to add your entity's social media links to your website.

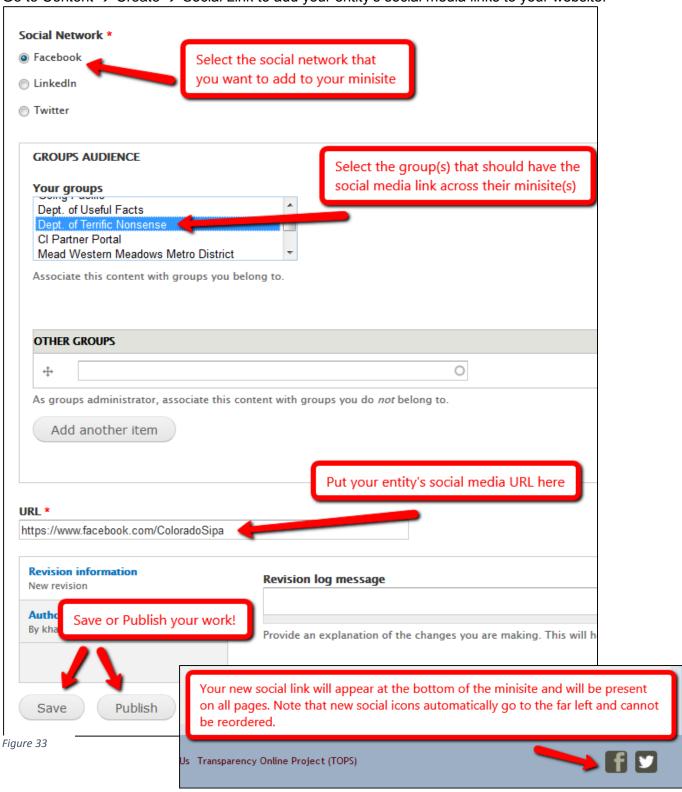

Figure 34

### Colorado's Water Plan Site

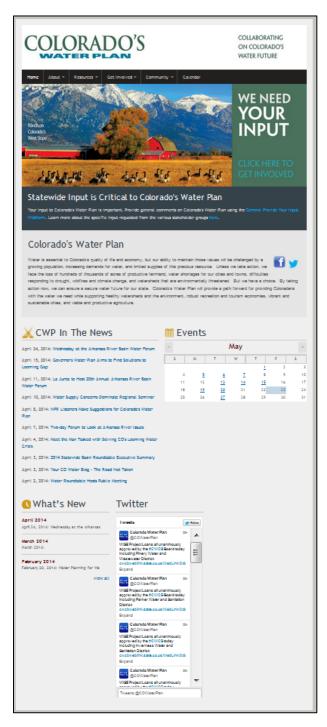

Figure 35

- Includes text to their slider images to inform users that the image itself is a hyperlink
- Embeds social media icons in the welcome text area by using linked images in WYSIWYG
- Displays their live Twitter feed in a custom block

# Denver Marijuana Info Site

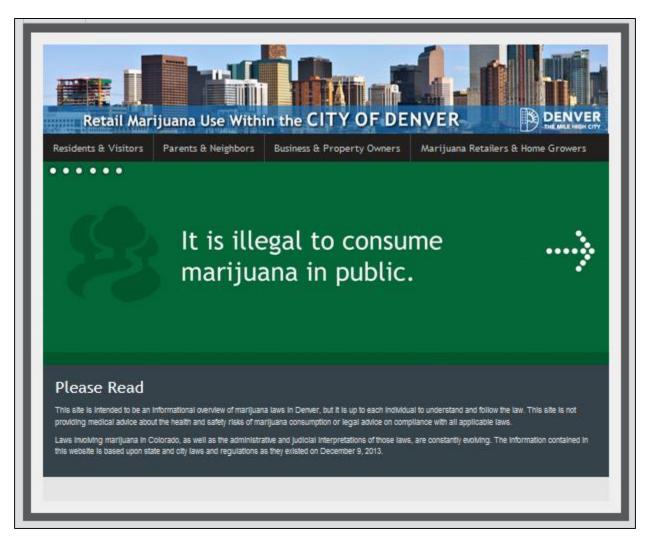

Figure 36

- Uses slider images on their homepage to convey facts about marijuana laws
- Slider images link to pages corresponding with the slide information
- Does not include content in any of the 8 block places

### Paint Brush Hills Metro District Site

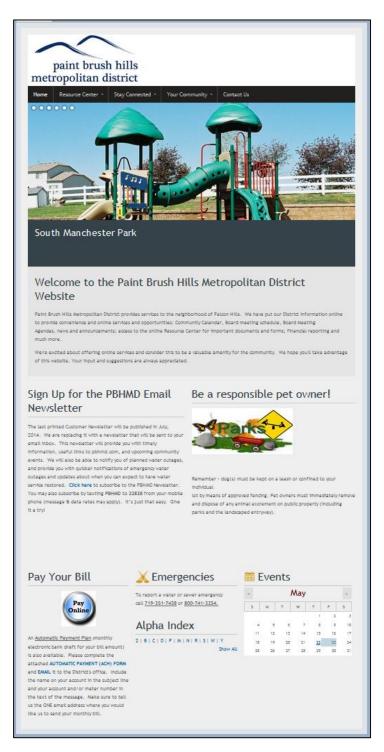

Figure 37

- Quick and easy access to online bill payment with linked image in a custom block
- Uses custom blocks to remind people about community newsletters and policies
- Provides emergency numbers in featured text area

## Stoneridge Metro District Site

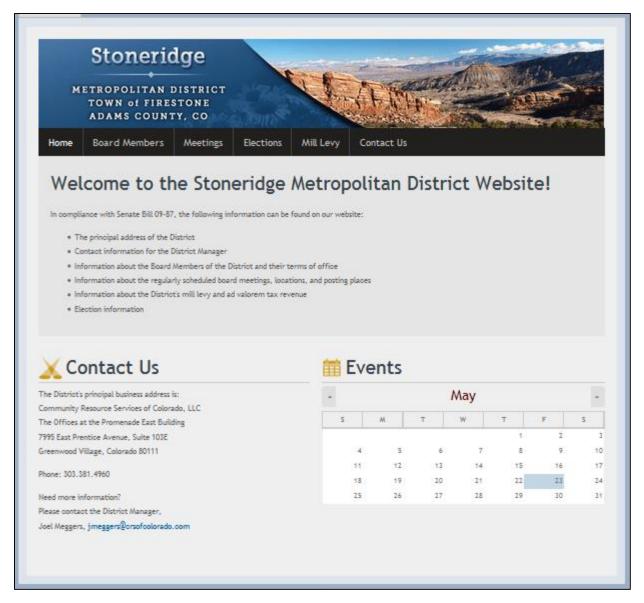

Figure 38

- Uses welcome text area to explain information available on site
- Includes featured text area and events calendar in block places 1 and 2 respectively
- Does not include slider images

Click for more examples of Pacific homepages.

New websites will be added regularly!